## CONTENT

| INTRODUCTION                   | 2  |
|--------------------------------|----|
| Keyboard                       | 3  |
| Icons Menu                     |    |
| POWER SUPPLY                   | 5  |
| SETUP MAIN MENU                |    |
| DICTIONARY                     | 13 |
| General Dictionary Function    | 13 |
| Advanced Word Recognition      |    |
| Instant Reverse Translation    | 16 |
| Spell-Checker Vector Ultima™   | 17 |
| USER'S DICTIONARY              |    |
| IRREGULAR VERBS                | 19 |
| AMERICAN IDIOMS                | 20 |
| PHRASES                        | 21 |
| PC-LINK                        | 22 |
| TELEPHONE DIRECTORY            | 23 |
| MEMO                           | 24 |
| SCHEDULE                       | 25 |
| CALENDAR                       | 27 |
| TIME                           | 28 |
| Home Time                      | 28 |
| World Time                     | 29 |
| ANNIVERSARY                    | 30 |
| CALCULATOR                     |    |
| ACCOUNT MANAGER                |    |
| METRIC AND CURRENCY CONVERSION | 33 |
| Metric Conversion              |    |
| Currency Conversion            |    |
| GAMES                          |    |
| Master Mind                    |    |
| Hangman                        | 37 |
| DATA DELETION                  | 38 |

## INTRODUCTION

Congratulations on purchasing the English⇔Russian Electronic Dictionary & Business Organizer Partner<sup>®</sup> ER200DM. This extraordinary language assistant has such features as:

- Main vocabulary of over 500,000 words, including general words and idioms, medical, technical, legal, business terms, as well as slang and general expressions
- 128K bilingual business organizer comprising Telephone Directory, Schedule, Memo, and Anniversary List
- New words recording function for dictionary expansion
- Instant reverse translation
- Vector Ultima <sup>TM</sup> spell-checking system
- Advanced word recognition system
- 200 most popular American idioms
- English irregular verbs
- Over 1000 topically arranged phrases
- Game center
- PC-Link for data exchange with PC
- Account manager
- Calendar
- Currency and Metric conversion
- Home and World Time
- Calculator

Enjoy your Partner<sup>®</sup> ER200DM and make it your personal travel and business guide.

As continuous efforts are made by the manufacturer to improve quality and performance of the Partner<sup>®</sup> ER200DM products, some characteristics or the design of

the actual device you purchased may slightly differ from their description in this manual.

## Keyboard

The standard American QWERTY and Russian ЙЦУКЕН keyboard layouts allow you to enter any word just in seconds.

English and Russian character sets and a numeric layout can be switched between in repeating sequence by pressing the key. In the main dictionary, however, the input language selection is handled automatically to comply with the current source language, and the key is disabled.

To access the Russian letters "Э" and "Ъ", as well as the comma and period, press and release ♠ prior to using the corresponding key.

An additional symbols set is available through pressing

 $\uparrow$ +SYMB. Use  $\land \lor$  to see more symbols. Press the indicated key number to insert a selected symbol.

#### **Direct function shortcuts**

Main Dictionary

Home and World Time

Calculator

**Phrases** 

Telephone Directory

Setup Main Menu

↑+VERB Irregular Verbs
↑+IDIOM American Idioms

**Control and editing keys** 

∧ ∨ Page by screen

↑+SPELLER Check spelling in main dictionary

**♦►** Move cursor

▼ ▲ Move cursor / scroll lines

**↑**+**▲** Start a new line

DEL Delete character or record

→ Enter

Switch English / Russian / Numeric

↑+▼ Toggle Insert / Overwrite

I\_I Enter space

 $\uparrow$ +SYMB. Show symbols ( $\lor \land$  for more)

↑+► Enable record editing ESC Close or clear screen

Computational symbols and operations are available when using the *Calculator* function.

#### Icons Menu

The Partner<sup>®</sup> ER200DM features a new start-up interface with functional icons, which visually organize and facilitate access to the dictionary's multiple sections.

The *Icons Menu* appears after system initialization or whenever you exit a section by pressing the ESC key. The upper portion of the *Icons Menu* includes, from left to right, top to bottom: *Dictionary, User's Dictionary, Irregular Verbs, Idioms, Phrases, PC-Link.* 

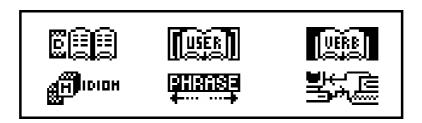

Page down to reveal the middle screen, which contains the following icons: *Telephone Directory, Memo, Schedule, Calendar, Home and World Time, Anniversary.* 

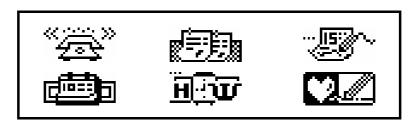

The bottom set of icons represents the sections *Calculator, Account Manager, Metric and Currency Conversion, Game, Data Deletion, Setup Main Menu.* 

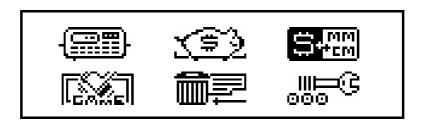

Use ∧ ∨ keys to move between the *Icons Menu* screens. Use arrow keys to highlight icons of the displayed *Menu* portion. Press ↓ to open the section whose icon is highlighted.

## **POWER SUPPLY**

The Partner<sup>®</sup> ER200DM is powered by two main CR2032 batteries and a CR1220 memory backup battery. **Note** After purchasing the Partner<sup>®</sup> ER200DM install the main batteries (included) as described below. When the batteries become weak, a warning message will be displayed. In order to prevent a complete discharge of batteries and possible loss of data in RAM, replace the whole set of main batteries promptly. Do not mix old and new batteries.

- Press the ON/OFF key to turn the unit off.
- Remove the battery compartment cover by sliding it away from the unit.
- Take out the old batteries and put in new ones.
   Note Make sure to place both batteries so that the plus signs (+) are on top.
- Put back the battery compartment cover by sliding it toward the unit. Make sure the cover sits in place properly.
   Note You have 2 minutes to replace the batteries without risk of losing data stored in RAM. Do not exceed the 2

min. limit! Neither manufacturer nor dealer may be held responsible for the loss of user's data.

**Note** Never try to remove batteries from the translator when the power is on. This can seriously damage the device. If you experience difficulty turning the unit off, press the RESET button located on the back near the battery compartment cover to reinitialize the system.

During a system reset, press N at the prompt <CLEAR DATA? Y/N> or <ERROR! CLEAR? Y/N> to attempt preserving user's data and the customized system configuration. However, if RAM has been corrupted, or if you turn the dictionary on for the first time, you will have to press Y to reinitialize the system.

**Note** In order to save batteries, the Partner<sup>®</sup> ER200DM automatically shuts the power off if none of the keys has been pressed for three minutes.

## **SETUP MAIN MENU**

For best results and to ensure that you can fully employ all of the Partner<sup>®</sup> ER200DM's diverse features, you have to familiarize yourself with options of the *Setup Main Menu*, which will allow you to adjust the device configuration to better suit your needs.

Password Alarm On/Off
Key Tone Set Daily Alarm
Date Format Memory Used

Time Format Display Language

Local Time

**Note** All prompts and messages appear in English by default. To change the display language to Russian, start the customization from option *9. Display Language*.

**Note** If the unit is on but you see nothing on the display or the image is too bright or dark turn the *Contrast* switch: up – to make the image dark, down – to make it bright. The

Contrast switch is located on the left edge of the dictionary case.

#### 1. Password

- Press ON/OFF to turn the translator on.
- Press the key on the keyboard or select the icon on the bottom *Icons Menu*.

#### 1.PASSWORD

- 2.KEY TONE
- 3.DATE FORMAT
- 4.TIME FORMAT

#### SET PASSWORD CLEAR PASSWORD

• Select Set Password to open the Password setup screen.

ENTER NEW PASSWORD:

- Enter a password up to 8 characters long.
- Press 

   to save the password and return to the Password
  menu. A key sign will appear in the upper left-hand corner
  of the screen indicating that user's records are passwordprotected.
- Press ESC or to return to the Setup main menu.

 To change the password, re-open the Password menu and select the Set Password option.

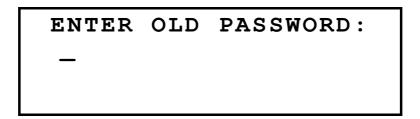

- Specify your password. If the input didn't match the current setting, the message Wrong Password will appear.
- Press ESC or to return to the Setup main menu.
- To delete the password, thus removing the data protection, re-open the Password menu and select the Clear Password option.
- Specify your password at the prompt. If the input didn't match the current setting, the message Wrong Password will appear.
- If the input matched the actual password, the key sign will disappear, and the display will return to the *Password* menu. User's records will no longer be protected with password.

**Note** Always remember your password. If you forget it you will need to reset the dictionary, which will cause loss of user's data stored in RAM.

## 2. Key Tone

 On the Setup main menu, press the 2 key, or highlight the Key Tone line and press 

 ↓ to enter the Key Tone setup. SET KEY TONE

ON OFF

This feature is designed to produce an audible signal every time you press a key on the keyboard of the Partner<sup>®</sup> ER200DM. The *Key Tone* is activated by the system's default.

- Press ▼ or ▲ to move the highlight bar to OFF or ON, respectively.

#### 3. Date Format

 On the Setup main menu, press the 3 key, or highlight the Date Format line and press 

 ↓ to enter the Date Format setup.

SET DATE FORMAT

DD/MM/YYYY

MM/DD/YYYY

YYYY/MM/DD

The day/month/year date format is chosen by default in the system.

- Use ▼ ▲ keys to highlight a desired format.

#### 4. Time Format

 On the Setup main menu, press the 4 key, or highlight the Time Format line and press 

to enter the Time Format setup.

SET TIME FORMAT
24-HOUR
12-HOUR

The 24-hour time format is chosen by default in the system.

- Use ▼ ▲ keys to highlight the desired format.

#### 5. Local Time

On the Setup main menu, move the highlight bar to option
 5 and press 

to display the home city selection screen.

ENTER FIRST LETTER
FOR CITY OR COUNTRY

CITY: \_ COUNTRY:

 Select the field CITY or COUNTRY using the ◀► keys, and type a letter. Names of a city and country first on the alphabetical list in the selected category, as well as date and time, will appear on the screen. For example:

> MADRID, SPAIN 01/01/1999 (FR) 02:05:35 PM

 Use ▼ ▲ keys to move through the alphabetical list of cities, or use ∧ ∨ to move by countries. Press → to confirm your selection and display the date and time setup screen.

> <u>0</u>1/01/1999 08:06 AM

- Change values above the cursor by pressing appropriate number keys on the keyboard. Move the cursor with the arrow keys. If you prefer the 12-hour American time format, specify PM by pressing P or AM by pressing A in the last position.
- Press 

   to save the settings. The previous screen will be shown reflecting the new settings.
- Press ESC or to return to the Setup menu.

#### 6. Alarm On/Off

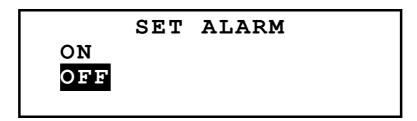

- Use ▼ ▲ keys to turn the Alarm signal on or off. This setting affects both Schedule alarm and Daily Alarm.
- Press 

   to close the Alarm On/Off setup and return to the Setup main menu. With the Alarm turned on, a bell sign is displayed on the right-hand side of the screen.

## 7. Set Daily Alarm

- To set the alarm time, change values above the cursor by pressing the appropriate number keys on the keyboard.
   Move the cursor with the ◀▶ keys. If you prefer using the 12-hour American time format, specify PM by pressing P or AM by pressing A.

## 8. Memory Used

 On the Setup main menu, move the highlight bar to option 8 and press 

to open the Memory Used chart.

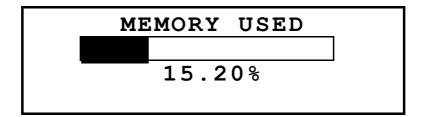

• Press ESC to return to the Setup main menu.

## 9. Display Language

On the Setup main menu, move the highlight bar to option
 9.

- 6.ALARM ON/OFF
- 7.SET DAILY ALARM
- 8.MEMORY USED
- 9.DISPLAY LANGUAGE

SET DISPLAY LANGUAGE ENGLISH RUSSIAN

Highlight the Russian line and press 

. The options names will change to Russian.

ЯЗЫК СООБЩЕНИЙ АНГЛИЙСКИЙ РУССКИЙ

 Press ESC to return to the Setup main menu. Now all messages will appear in Russian.

## **DICTIONARY**

The Partner® ER200DM contains the most advanced English-Russian and Russian-English electronic dictionaries on the market. In order to fully utilize the potential of this dictionary carefully read this section of the User's Manual.

## General Dictionary Function

Press the ON/OFF key to turn the dictionary on.

• Press the key on the keyboard or select the icon on the top *Icons Menu* to enter the main *Dictionary* menu.

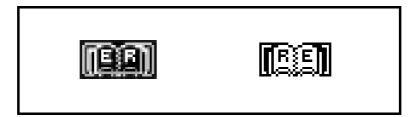

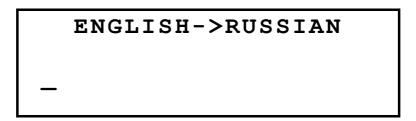

**Note** To reverse the translation direction, press ESC to exit to the *Dictionary* menu and select the opposite icon.

 Using the keyboard enter the word you want to have translated.

Suppose you want to translate the English word ADVENTURE into Russian.

ENGLISH->RUSSIAN

ADVENTURE\_

ADVENTURE

**Note** Use ↑+ ▼ to switch between the *Insert* and *Overwrite* input options, DEL to delete a character, ESC to clear the screen.

#### ADVENTURE A ПРИКЛЮЧЕНЧЕСКИЙ;

N

- Press the ▼ key to see more translations of the word ADVENTURE. To scroll back up, use ▲.
   Words of the same spelling are contained within one entry. The translations are organized under appropriate part of speech abbreviations. Within a part of speech translations are separated by semicolons.
   Individual translations or meanings may include indicating material, for example geographical labels, field labels, style and usage labels and other sense-differentiating information in parentheses (AMERICAN) or in square brackets [COLLOQUIAL].
- Press the v or key to go to the alphabetically next or previous entry, respectively.
   Note To translate another word in the same dictionary, start typing, and the input screen appears automatically.
- Press ESC to return to the input screen.

## Advanced Word Recognition

Your Partner<sup>®</sup> ER200DM is equipped with an *Advanced Word Recognition* feature. While you are typing the desired word, a word closest to it in spelling appears on the screen's bottom line. If the desired word appeared before you finished typing, press 

to see its translations.

 Start typing, for example, UMBRELLA in the English-Russian dictionary. When you reach the letter E the word appears at the bottom. ENGLISH->RUSSIAN

UMBRELLA

UMBRELLA

N

ЗОНТ; ЗОНТИК; БАРРАЖ

Proper usage of this function allows you to accelerate your work while translating larger texts.

#### Instant Reverse Translation

Your Partner<sup>®</sup> ER200DM is equipped with an *Instant Reverse Translation* function, which provides an instant reverse translation for all words in the main *Dictionary*.

 Type, for example, FIDELITY in the English-Russian dictionary and press 

to see the translations.

FIDELITY

N

ВЕРНОСТЬ; ТОЧНОСТЬ

 Press ➤ to highlight the first translation, then use any arrow key to highlight a word of your choice, for example:

FIDELITY

N

BEPHOCTE; TOUHOCTE

Press 

for an instant reverse translation of the highlighted word:

```
BEPHOCTL
N
FAITHFULNESS; FAITH;
LOYALTY; TRUSTINESS;
```

 To make another *Instant Reverse Translation*, repeat steps 2 and 3. You may use this feature up to 20 times during one session.

**Note** Pressing ESC returns one step back in a series of reverse translations.

## Spell-Checker Vector Ultima™

The spelling checker Vector Ultima<sup>™</sup> is one of the most advanced English proofing tools on the market. It comes in handy when you are unsure of a word's exact spelling.

Type, for example, ROTEISHN for rotation.

```
ENGLISH->RUSSIAN
ROTEISHN_
```

 Press ↑+ (SPELLER). A list of suggestions is displayed on the screen.

```
ROGUISH
ROSES
ROSIN
ROTATION
```

 Press the ▼ key to move the highlight bar to the word ROTATION. Press the 
 ↓ key to display the translations.

ROTATION N ВРАЩЕНИЕ; ЧЕРЕДОВАНИЕ; ПОВОРОТ

**Note** If the spelling checker is unable to suggest alternative words, the message WORD NOT FOUND will be shown.

## **USER'S DICTIONARY**

The Partner® ER200DM allows you to create your own vocabulary which automatically links to the main dictionary.

• Select the icon is on the top *Icons Menu* to enter the *User's Dictionary* menu.

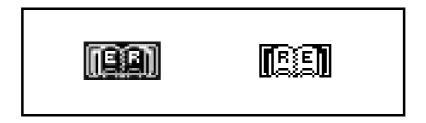

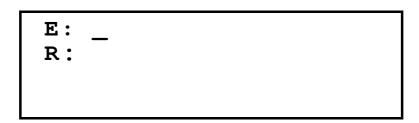

Fill out the record, using the ◀▶ keys to move the cursor within a line, the ▼▲ keys to alternate between English and Russian lines (you may also press → to move to the lower line). See section Keyboard for editing instructions

**Note:** The input language is adjusted automatically.

- Use the ∧, ∨ keys to page the record list up or down, respectively.
- To change an existing record, press ↑+▶.
- To open a new record template while an existing record is being displayed in the viewing mode, press ESC.
   Note If you press ESC after editing, you will be prompted to decide whether the initial record or the changes are to be saved.
- To delete a record, press DEL and confirm the displayed prompt.

## **IRREGULAR VERBS**

All commonly used English irregular verbs are stored in the Partner<sup>®</sup> ER200DM's *Irregular Verbs* directory in the alphabetical order.

Select the icon input screen of the Irregular Verbs section.

|   | VERBS |  |
|---|-------|--|
|   |       |  |
| 1 |       |  |

 Start typing the verb whose basic forms and a Russian translation you want to see. **VERBS** 

BRI\_ BRING

BRING; BROUGHT; BROUGHT ПРИНОСИТЬ

- Use ∨ and ∧ keys to page through records.
- Use ▼ and ▲ keys to scroll a record, if necessary.
   You may use the *Instant Reverse Translation* feature to display the main dictionary entries for both English and Russian verbs. Refer to the *Dictionary* section for details.

## **AMERICAN IDIOMS**

Over 200 popular American idioms and their Russian equivalents or translations are included in the Partner<sup>®</sup> ER200DM's *Idioms* directory. The idioms are listed in the alphabetical order.

• Select the icon from on the top *Icons Menu* to open the input screen of the *Idioms* section.

IDIOMS —

Start typing an idiom, for example:

**IDIOMS** 

BAK\_ BAKER'S DOZEN

Press 
 → when the desired idiom appears on the bottom line.

BAKER'S DOZEN ЧЕРТОВА ДЮЖИНА

- Use ∨ and ∧ keys to page through records.
- Use ▼ and ▲ keys to scroll a record, if necessary.
   You may use the *Instant Reverse Translation* feature to display the main dictionary entries for both English and Russian words. Refer to the *Dictionary* section for details.

#### **PHRASES**

There are over 1000 conversational phrases stored in the Partner<sup>®</sup> ER200DM's memory. For your convenience, they have been divided into topical categories listed below:

- 1. Conversation Communication 7. 2. Traveling At the Bank 8. 3. Transport Hotel 9. 4. *In the restaurant* 10. Health 11. Beauty Care Shopping 5. Call for Police Sightseeing 12.
- Press the key on the keyboard or select the icon on the top *Icons Menu* to open the *Phrases* menu.

#### 1.CONVERSATION

- 2.TRAVELING
- 3.HOTEL
- 4. IN THE RESTAURANT

#### 4A.APPOINTMENT

4B.ORDERING FOOD

4C.SERVICE

4D.PAYMENT

- Select an episode.
- Use ∨ and ∧ keys to page phrases up and down.
- Use ▼ and ▲ keys for scrolling.
   You may use the *Instant Reverse Translation* feature to display the main dictionary entries for both English and Russian words. Refer to the *Dictionary* section for details.

## **PC-LINK**

Using the PC-Link cable (to be purchased separately) and the LT PC-Link for Windows 95/98/NT link software, you may transfer data from the organizer sections of your Partner<sup>®</sup> ER200DM to a personal computer and back.

- Connect the unit to a PC by the cable.
- Select the icon so on the top *Icons Menu* to open the menu of the *PC-Link* section.

#### 1.PERSONAL TELEPHONE

- 2.BUSINESS TELEPHONE
- 3.SCHEDULE
- 4.MEMORANDUM

Select a section for data transfer, for example, Schedule:

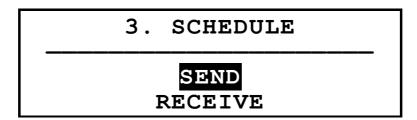

- Select a transfer mode: Send or Receive.
- Start the ER200D link application on the PC and choose the transfer mode complementing the unit's transfer mode.
- Start the receiving device first, then the sending one.
- If the communication was successful, number of records transferred will be reported by the *PC-link* program.

## TELEPHONE DIRECTORY

You may store names, telephone numbers, and addresses in the *Telephone Directory* in English and Russian languages, view, delete, edit entries, and lock them with your password.

• Press the key on the keyboard or select the icon on the middle *Icons Menu* to open the *Telephone Directory*.

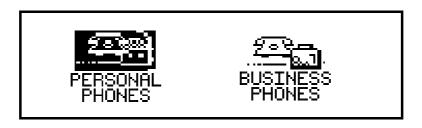

Using the ➤ or ◀ key highlight one of the icons representing parts of the *Telephone Directory*, e.g. PERSONNEL, and press ∠. A new record template opens automatically.
 Note If a *Password* has been set up in the *Setup* main menu, you will be prompted to enter the current password.

NAME: \_ TEL.: FAX: E-MAIL:

Fill out the record, using the ◀▶ keys to move the cursor within a line, the ▼▲ keys to change lines (↓ to move to the lower line). See section Keyboard for editing instructions and control keys assignments. Press ↓ while on the bottom line to save the record.

**Note** You may enter information in the English or Russian language. To switch between the English, Russian and numeric layouts in sequence, press the key.

- Use the ∧, ∨ keys to page the record list up or down, respectively.
- To change an existing record, press ↑+▶.
- To open a new record while an existing record is being displayed in the viewing mode, press ESC.
   Note If you press ESC after editing, you will be prompted to decide whether the initial record or the changes are to be saved.
- To delete a record, press DEL and confirm the displayed prompt.

## **MEMO**

Section *Memo* of your Partner<sup>®</sup> ER200DM provides you with a handy storage for short notes and messages.

- Select the icon on the middle *Icons Menu* to open a new *Memo* record template.
  - **Note** If a *Password* has been set up in the *Setup* main menu, you will be prompted to enter the current password.

| TITLE: _ |  |
|----------|--|
|          |  |

Fill out the record, using the ◀► keys to move the cursor within a line, the ▼ ▲ keys to change between *Title* and *Content* (or press → to move to the lower line). See section *Keyboard* for editing instructions and control keys assignments. Press → on the *Content* line to save the record.

**Note** You may enter information in the English or Russian language. To switch between the English, Russian and numeric layouts in sequence, press the ++ key.

- Use the ∧, ∨ keys to page the record list up or down, respectively.
- To change an existing record, press ↑+▶.
- To open a new record while an existing record is being displayed in the viewing mode, press ESC.
   Note If you press ESC after editing, you will be prompted to decide whether the initial record or the changes are to be saved.
- To delete a record, press DEL and confirm the displayed prompt.

## **SCHEDULE**

You can effectively plan out your time using the *Schedule* section of your Partner<sup>®</sup> ER200DM. You may enter records in English and Russian, edit, search, or delete them.

• Select the icon on the middle *Icons Menu* to open a new *Schedule* record template.

**Note** If a *Password* has been set up in the *Setup* main menu, you will be prompted to enter the current password.

DATE: 01/01/1999

START TIME: 08:26A

END TIME: 08:26A

AFFAIR:

**Note** The first two lines show the current date and the current time in the format customized in the *Setup* menu. Should you need to change the format, go to the *Setup* menu and make the required modifications.

- Press ▼ or ↓ to move to the next line when creating a record with today's date. Otherwise, type a new date with the number keys, using the ◀▶ keys if needed to move the cursor.
- Specify the starting and ending time of the affair on the second and third line, respectively. In the 12-hour format the letter A stands for AM, P for PM.

**Note** Use ▼ ▲ keys if necessary to move to the next or previous line (you may also press → for the next line). If the specified date or time is invalid, the record will not be saved.

- Fill out the Affair line, using the ◀▶ keys to move the cursor within the line. See section Keyboard for editing instructions and control keys assignments.
- On the last line Alarm indicate by entering Y or N whether an audible signal should announce the start time of the affair. In order for this to happen, both the Schedule signal and the general Alarm (option 6 of the Setup main menu) must be turned on.
- Press 
   In on the Alarm line to save the record.

   Note You may enter information in the English or Russian language. To switch between the English, Russian and numeric layouts in sequence, press the key.

- Use the ∧, ∨ keys to page the record list up or down, respectively.
- To change an existing record, press ↑+▶.
- To open a new record while an existing record is being displayed in the viewing mode, press ESC.
   Note If you press ESC after editing, you will be prompted to decide whether the initial record or the changes are to be saved.
- To delete a record, press DEL and confirm the displayed prompt.

**Note** You can use the *Calendar* section to open existing *Schedule* records, dates of which are marked on the *Calendar* with an apostrophe.

#### **CALENDAR**

The Calendar gives you a convenient way to search and open the Schedule and Anniversary records.

Select the icon on the middle Icons Menu to enter the Calendar screen.

- Note: The Calendar opens on the current date shown in the upper left-hand corner of the screen. The date format depends on the option chosen in the Setup main menu. Dates of existing Schedule and Anniversary records are dotted or framed, respectively.
- Move by date using the ◀▶▼ ▲ keys. Move by months with the △∨ keys.

- To open either a Schedule or an Anniversary record, the date of which is marked on the Calendar, highlight this date and press 

  ...
- **Note:** If the selected date applies to both *Schedule* and *Anniversary*, an intermediate menu will be shown:

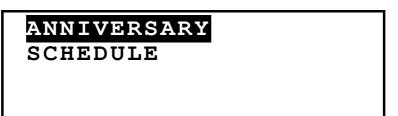

Highlight an option and press 

to open the appropriate record.

#### TIME

Press the key on the keyboard or select the icon on the middle *Icons Menu*.

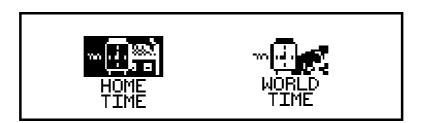

#### Home Time

• Select 中語 on the *Time* menu.

NEW YORK, USA 01/01/1999 (FR) 08:25:36

**Note** New York, USA is chosen by default. Should you need to select another city, or modify the date and time or

their display format, go to the *Setup* main menu and make the required changes.

#### World Time

Select on the *Time* menu. The following prompt will be displayed:

ENTER FIRST LETTER
FOR CITY OR COUNTRY

CITY: \_ COUNTRY:

 Select the field CITY or COUNTRY with the ◀► keys and specify a letter. Names of the city and country first on the alphabetical list in the selected category, as well as date and time, will appear on the screen. For example, type 'P' for city.

> P.MORESBY, P.N.GUINEA 01/01/1999 (FR) 10:28:35 PM

 Use ▼ ▲ keys to move through the alphabetical list of cities, ∧ ∨ to move by countries. For example, press ▼ twice to reach Paris, France:

> PARIS, FRANCE 01/01/1999 (FR) 03:28:43 PM

#### **ANNIVERSARY**

In the *Anniversary* section of your Partner<sup>®</sup> ER200DM you can conveniently store information on birthdays, various commemorative dates and other recurrent events.

Select the icon on the middle *Icons Menu* to open a new *Anniversary* record template.

**Note** If a *Password* has been set up in the *Setup* main menu, you will be prompted to enter the current password.

DATE : 01/01 CONTENT: \_

**Note** The first line shows the current date in the format selected in the *Setup* menu. Should you need to change the format, go to the *Setup* menu and make the required modifications.

- Press ▼ or ↓ to move to the next line when creating a record with today's date. Otherwise, type a new date with the number keys, using the ◀▶ keys if needed to move the cursor.
- Fill out the Content line using the ◀▶ keys to move the cursor within the line. See section Keyboard for editing instructions and control keys assignments. Press → on the Content line to save the record.

**Note** If date specified is invalid, the record will not be saved.

**Note** You may enter information in the English or Russian language. To switch between the English, Russian and numeric layouts in sequence, press the key.

- Use the ∧, ∨ keys to page the record list up or down, respectively.
- To change an existing record, press ↑+▶.

- To open a new record while an existing record is being displayed in the viewing mode, press ESC.
   Note If you press ESC after editing, you will be prompted to decide whether the initial record or the changes are to be saved.
- To delete a record, press DEL and confirm the displayed prompt.

**Note** You can use the *Calendar* section to open existing *Anniversary* records, dates of which are framed on the *Calendar*.

## **CALCULATOR**

The *Calculator* is one of the Partner<sup>®</sup> ER200DM's features designed for your convenience.

Press the key on the keyboard or select the icon on the bottom *Icons Menu*.

| CALCULATOR |    |  |
|------------|----|--|
|            | 0. |  |

Use this function as a regular pocket calculator.

## **ACCOUNT MANAGER**

The *Account Manager* section of the Partner<sup>®</sup> ER200DM allows you to keep track of your banking transactions.

• Select the icon (2) on the bottom *Icons Menu* to enter the *Account Manager*.

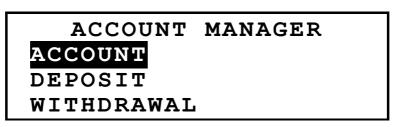

- Using the ▼ ▲ highlight one of the options: Account,
   Deposit, Withdrawal, or Transfer, and press 
   It open a
   new record template.
  - **Note** If a *Password* has been set up in the *Setup* main menu, you will be prompted to enter the current password.
- Enter data using the ◀▶ keys to move the cursor within a line, the ▼▲ keys to change lines (↓ to move to the next line). See section Keyboard for editing instructions and control keys assignments. Press ↓ while on the bottom line to save the record.
- In the Date line of any record press ▼ to move to the next line when creating a record with today's date. Otherwise, type a new date with the number keys using the ◀► keys if needed to move the cursor.
  - **Note** If date specified is invalid, the record will not be saved.
- Specify an account number when filling out lines A/C NO, FR. A/C, TO A/C.
  - **Note** If an account number line is left empty or refers to an invalid account (or, in the *Account* option, if numbers are duplicated), the record will not be saved.
- Amount refers to money sums used to calculate the current account balance in the option Balance of the Account Manager menu. A withdrawal up to the negative balance over specified Credit Limit will generate a warning message.
- Lines Owner, Details are for reference and can be filled out as needed.
  - **Note** You may enter information in the English or Russian language. To switch between the English, Russian and numeric layouts in sequence, press the key.
- Use the ∧, ∨ keys to page the record list up or down, respectively.

- To change an existing record, press ↑+▶.
- To open a new record while an existing record is being displayed in the viewing mode, press ESC.
   Note If you press ESC after editing, you will be prompted to decide whether the initial record or the changes are to be saved.
- To delete a record, press DEL and confirm the displayed prompt.
- To inquire on the current balances of existing accounts, open the last menu option Balance.

A/C NO.: 344 756 883 \$: 3550. A/C NO.: 993 745 876 \$: -6.30

# METRIC AND CURRENCY CONVERSION

• Select the icon on the bottom *Icons Menu* to open the *Metric and Currency Conversion* menu.

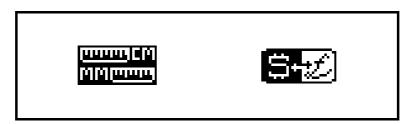

#### **Metric Conversion**

With your Partner<sup>®</sup> ER200DM you may easily convert measurements from the American system into the metric system commonly used in Europe and vice versa.

Select the icon 
 icon 
 icon 
 icon 
 icon 
 icon 
 icon 
 icon 
 icon 
 icon 
 icon 
 icon 
 icon 
 icon 
 icon 
 icon 
 icon 
 icon 
 icon 
 icon 
 icon 
 icon 
 icon 
 icon 
 icon 
 icon 
 icon 
 icon 
 icon 
 icon 
 icon 
 icon 
 icon 
 icon 
 icon 
 icon 
 icon 
 icon 
 icon 
 icon 
 icon 
 icon 
 icon 
 icon 
 icon 
 icon 
 icon 
 icon 
 icon 
 icon 
 icon 
 icon 
 icon 
 icon 
 icon 
 icon 
 icon 
 icon 
 icon 
 icon 
 icon 
 icon 
 icon 
 icon 
 icon 
 icon 
 icon 
 icon 
 icon 
 icon 
 icon 
 icon 
 icon 
 icon 
 icon 
 icon 
 icon 
 icon 
 icon 
 icon 
 icon 
 icon 
 icon 
 icon 
 icon 
 icon 
 icon 
 icon 
 icon 
 icon 
 icon 
 icon 
 icon 
 icon 
 icon 
 icon 
 icon 
 icon 
 icon 
 icon 
 icon 
 icon 
 icon 
 icon 
 icon 
 icon 
 icon 
 icon 
 icon 
 icon 
 icon 
 icon 
 icon 
 icon 
 icon 
 icon 
 icon 
 icon 
 icon 
 icon 
 icon 
 icon 
 icon 
 icon 
 icon 
 icon 
 icon 
 icon 
 icon 
 icon 
 icon 
 icon 
 icon 
 icon 
 icon 
 icon 
 icon 
 icon 
 icon 
 icon 
 icon 
 icon 
 icon 
 icon 
 icon 
 icon 
 icon 
 icon 
 icon 
 icon 
 icon 
 icon 
 icon 
 icon 
 icon 
 icon 
 icon 
 icon 
 icon 
 icon 
 icon 
 icon 
 icon 
 icon 
 icon 
 icon 
 icon 
 icon 
 icon 
 icon 
 icon 
 icon 
 icon 
 icon 
 icon 
 icon 
 icon 
 icon 
 icon 
 icon 
 icon 
 icon 
 icon 
 icon 
 icon 
 icon 
 icon 
 icon 
 icon 
 icon 
 icon 
 icon 
 icon 
 icon 
 icon 
 icon 
 icon 
 icon 
 icon 
 icon 
 icon 
 icon 
 icon 

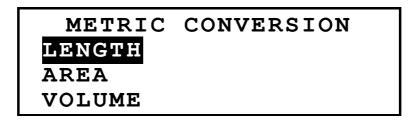

 Use ▼ ▲ keys to highlight an option, e.g. Length, and press ↓:

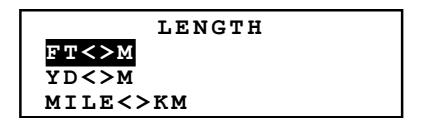

Select a unit pair, for example, yard<>meter.

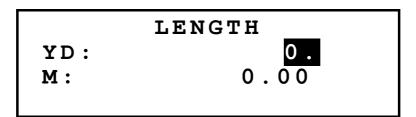

- Choose a source measurement unit, moving the highlight bar with the ▼ ▲ keys.
- Enter a numeric value in the highlighted field. Its equivalent will be calculated instantly and shown on the other line.
- Use ESC to return to the previous screen.

## **Currency Conversion**

The *Currency Conversion* function built into your Partner<sup>®</sup> ER200DM allows you to instantly convert amounts in 12 currencies.

• Select the icon to enter the Currency Conversion section.

CURRENCY CONVERSION
SET CURRENCY NAME
SET CURRENCY RATE
CONVERSION

 To change or add a currency label, select the option Set Currency Name.

| SET | CURRENCY | NAME |
|-----|----------|------|
| USD |          |      |
| RBL |          |      |
| GBP |          |      |

- Highlight a pre-specified currency abbreviation or one of reserve lines at the bottom (marked \* \* \*) and press 

  ...
- Type in a new currency name and press 

  to save. Repeat the procedure if necessary.
- Press ESC to return to the *Currency Conversion* menu.
- Select the option Set Currency Rate.

| SET | CURRENCY RATE |
|-----|---------------|
| USD | 1.000_        |
| RBL | 1.000         |
| GBP | 1.000         |

 To specify a rate for a currency, highlight the corresponding line using the ▼ ▲ keys and press →, for example:

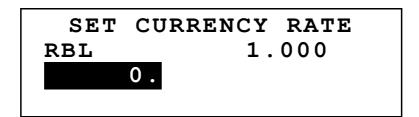

- Type in an exchange rate based, for example, on the US dollar (the rate of which has to remain at 1.000), pressing the 
   ↓ key to save the value.
- Specify exchange rates for other currencies.
- Press ESC to return to the *Currency Conversion* menu.
- Select the option Conversion.
- Enter an amount for conversion and press 

  to see equivalents in other currencies.

#### **GAMES**

The Partner<sup>®</sup> ER200DM features a number guessing game *Master Mind* and a learning game *Hangman*, which improves your spelling skills and enhances your personal vocabulary.

• Select the icon on the bottom *Icons Menu* to open the *Games* menu.

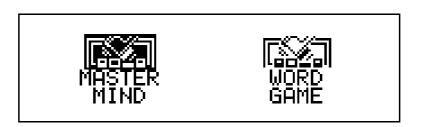

#### Master Mind

- On the Games menu, select the icon MIND to enter the Master Mind menu.
- Choose a difficulty level. On the high level the number may contain repeated digits.
   You have 12 attempts to guess a four-digit number.

Type in a number and touch 

to see the result of the guess on the right-hand side of the screen.

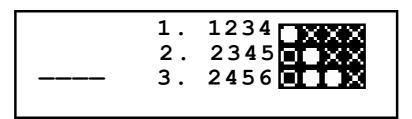

A solid circle means that one of the digits you entered is present in the number but occupies another position. A ring indicates the presence of a correctly guessed digit in its proper position.

If you succeed or use up all tries, a corresponding message will be shown.

## Hangman

On the Games menu, select the icon GAME to start the Hangman Word Game.

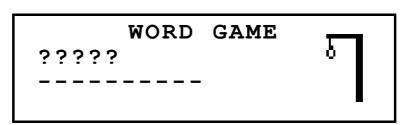

Enter letters trying to guess the word. The correctly guessed letters appear in place of question marks in their actual positions in the word. The missed letters are shown for reference on the dash line. An element is added to the picture at right with every non-repeated missed letter. When the game ends, the message Congratulation! or You lost!, depending on the outcome, appears on the screen for a second. If you could not guess the word, the translation of the word is also displayed. Press ESC to start a new game.

## DATA DELETION

Using the *Data Deletion* function of the Partner<sup>®</sup> ER200DM you can free up the memory by deleting user's data from selected organizer sections.

• Select the icon on the bottom *Icons Menu* to enter the *Data Deletion* menu.

PERSONAL TELEPHONE BUSINESS TELEPHONE ANNIVERSARY SCHEDULE

Select an option and confirm the displayed prompt.